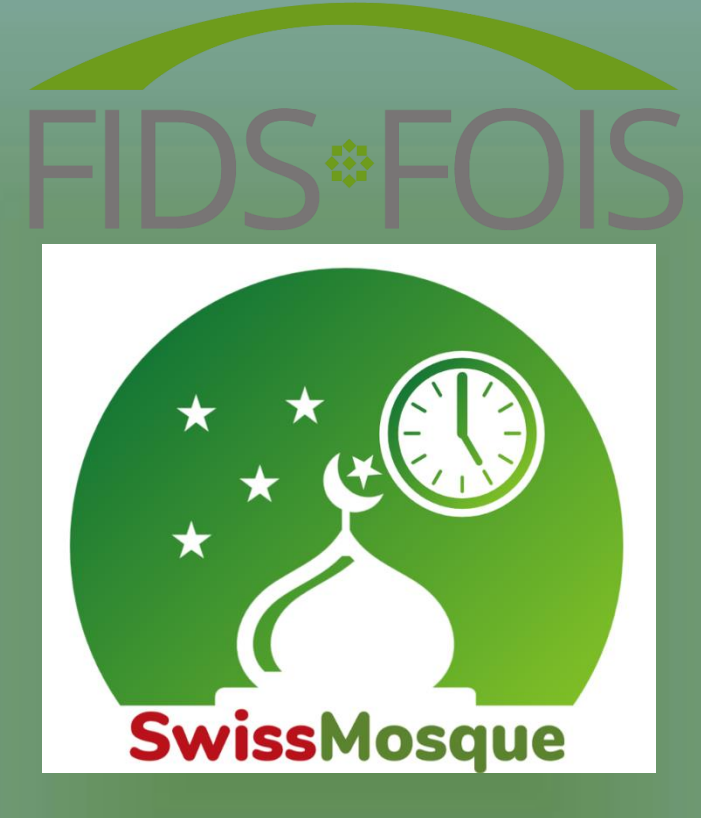

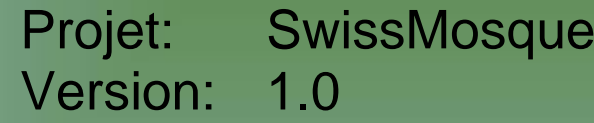

Date: 10.01.2024

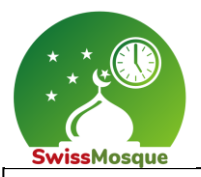

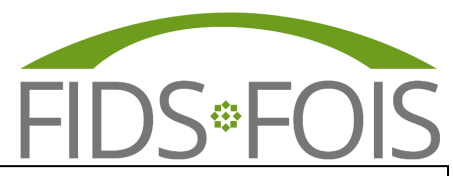

## Préface

La FOIS, en collaboration avec ses membres, a décidé d'uniformiser les horaires de prières en Suisse. Il était important pour nous que les communautés islamiques puissent s'accorder et ne plus avoir des horaires de prières différents dans la même localité. Avec la nouvelle application, les différences de temps dans les calendriers de prières des différentes communautés islamiques seront éliminées, et tous pourront se référer aux mêmes horaires. L'application SwissMosque affichera ces horaires unifiés. Le projet SwissMosque a été réalisé en collaboration avec l'équipe MyMosq.

#### **Quelles communautés sont concernées ?**

Le conseil des imams, le comité directeur et le conseil des présidents de la FOIS soutiennent cette décision. Toutes les communautés islamiques organisées ethniquement en Suisse soutiennent cette décision, notamment la DAIGS, IGB, SIG et TISS avec des communautés albanaises, bosniaques et turques. La plupart des fédérations cantonales avec des communautés arabophones soutiennent également cette décision.

#### **Qu'y a-t-il de spécial dans l'application SwissMosque ?**

Les horaires de prières peuvent être spécifiquement consultés par mosquée dans différents lieux. On peut par exemple voir quand la prière du matin, la prière d'Isha ou la prière du vendredi sont effectuées dans sa propre mosquée. De plus, on peut trouver des mosquées dans différentes villes à l'aide du planificateur d'itinéraire. Par ailleurs, la mosquée ou sa propre fédération ont la possibilité d'envoyer des annonces et des informations spécifiques aux membres des mosquées affiliées.

#### **L'équipe principale de SwissMosque est composée des participants suivants du projet:**

- 
- 
- 
- Amir Muaremi Chef MyMosq
- 

• Önder Günes Président FOIS (Coordination SwissMosque)

• Montassar BenMrad Membre du conseil FOIS (Coordination SwissMosque) Mirzet Mujala **Membre du conseil FOIS (Chef de projet SwissMosque)** 

• Ahmed BenMrad développeur de logiciels FOIS

Regensdorf, 10.01.2024

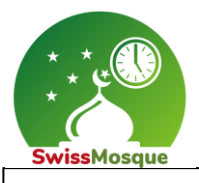

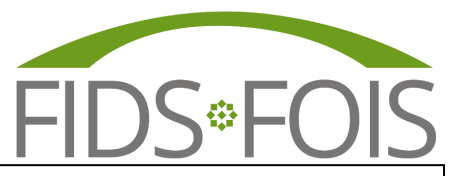

## Tables de matières

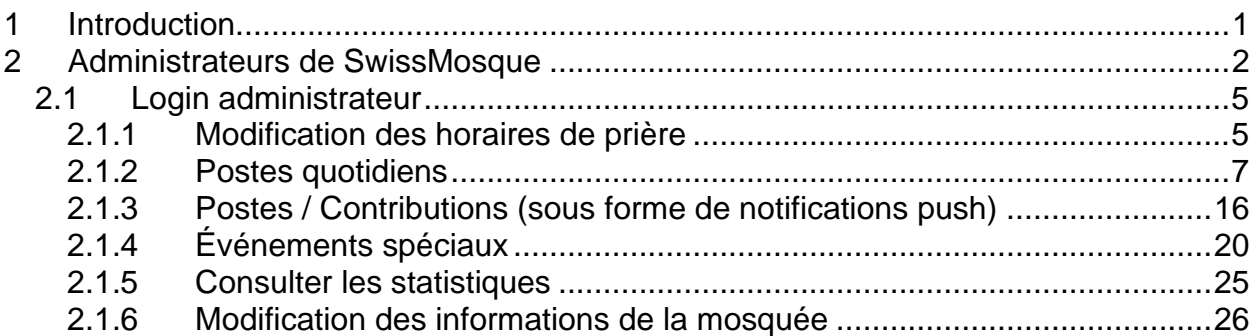

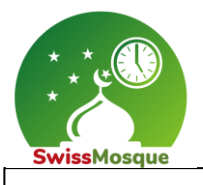

![](_page_3_Picture_1.jpeg)

### <span id="page-3-0"></span>1 Introduction

L'application SwissMosque vous ouvre les portes d'un monde riche et diversifié de la communauté musulmane en Suisse. Avec une approche intuitive et complète, cette application réunit tout ce dont vous avez besoin pour vous connecter avec des personnes partageant les mêmes idées.

Découvrez facilement les horaires de prière pour les mosquées à proximité. L'application fournit des informations précises et à jour pour vous aider à faciliter vos rituels de prière quotidiens, quel que soit l'endroit où vous vous trouvez.

En plus des horaires de prière, SwissMosque offre une vue d'ensemble complète des mosquées dans toute la Suisse. Trouvez rapidement et facilement des informations sur les emplacements, les services, et découvrez les communautés qui créent un environnement ouvert et accueillant.

Plongez dans une riche gamme d'activités communautaires et d'événements organisés dans les mosquées. Des programmes éducatifs aux rassemblements sociaux, en passant par les célébrations culturelles, l'application SwissMosque peut être utilisée pour vous informer sur de nombreux événements, et surtout sur ce qui se passe dans votre communauté musulmane locale.

Restez informé grâce aux actualités, articles et ressources sur les développements, les événements et les sujets qui concernent la communauté musulmane en Suisse.

L'application SwissMosque n'est pas seulement un outil pratique pour votre quotidien, mais aussi un lieu de connexion. Elle offre une plateforme où vous pouvez vous connecter avec d'autres communautés pour ensuite partager ensemble une expérience musulmane riche et diversifiée en Suisse.

Bienvenue chez SwissMosque – votre porte d'entrée vers une communauté musulmane vivante et inspirante en Suisse!

![](_page_4_Picture_0.jpeg)

![](_page_4_Picture_1.jpeg)

Page 2

## <span id="page-4-0"></span>2 Administrateurs de SwissMosque

L'application SwissMosque dispose de deux types d'administrateurs qui peuvent effectuer des modifications de manière similaire : les administrateurs des fédérations et les administrateurs des mosquées individuelles. Les pouvoirs spécifiques et les possibilités de modification disponibles pour ces administrateurs sont décrits plus en détail dans les sections suivantes.

### **Administrateur d'une association:**

Un administrateur d'une association a la possibilité d'effectuer des modifications qui affectent tous les abonnés des mosquées appartenant à cette fédération. Cela s'avère particulièrement utile lorsqu'il s'agit d'envoyer un message à tous les membres de la fédération concernée. Par exemple, l'administrateur de la FOIS pourrait envoyer un avis qui serait reçu par toutes les mosquées au sein de la FOIS. De même, un administrateur au niveau cantonal ou ethnique pourrait envoyer un message qui atteindrait tous les abonnés des mosquées regroupées sous cette fédération.

![](_page_4_Picture_63.jpeg)

![](_page_5_Picture_0.jpeg)

![](_page_5_Picture_1.jpeg)

#### **Administrateur d'une mosquée:**

En tant qu'administrateur d'une mosquée, vous avec la possibilité d'effectuer des modifications spécifiques pour votre mosquée. Cela inclut la possibilité d'envoyer des messages qui atteindront tous les membres de cette mosquée. Ces messages seraient reçus par les personnes qui ont sélectionné cette mosquée spécifique sur leurs appareils mobiles.

Sous le lien ["https://admin.swissmosque.ch/"](https://admin.swissmosque.ch/), on peut se connecter en tant qu'administrateur ou éditeur sur SwissMosque. Les logins mentionnés disposent de différentes autorisations.

Il est également possible d'accéder au panneau d'administration via l'application. Pour cela, il faut naviguer via le menu en haut à gauche et ensuite choisir l'option "Administrer la mosquée".

![](_page_5_Figure_8.jpeg)

![](_page_6_Picture_0.jpeg)

![](_page_6_Picture_1.jpeg)

Page 4

Si vous ne l'avez pas encore fait, nous vous prions de bien vouloir nous envoyer les adresses email des administrateurs pour votre fédération ou votre mosquée. Veuillez utiliser l'adresse e-mail suivante pour cela : info@swissmosque.ch.

Une fois les adresses e-mail transmises, nous serons en mesure de créer des logins administrateurs pour les mosquées.

Après vous être enregistré en tant qu'administrateur pour la mosquée, vous pourrez vous connecter via le lien suivant ["https://admin.swissmosque.ch/"](https://admin.swissmosque.ch/). Là, vous devez entrer votre adresse e-mail **(1)** et cliquez sur "Mot de passe oublié" **(2)**. Vous recevrez un e-mail que vous devrez confirmer.

![](_page_6_Picture_7.jpeg)

#### **Attention : Il se peut que l'e-mail arrive dans votre dossier spam. Si vous ne recevez pas d'e-mail, veuillez vérifier votre dossier spam.**

Une fois que vous êtes connecté en tant qu'administrateur, vous pouvez également ajouter des éditeurs (publishers) pour votre mosquée. Pour ce faire, cliquez sur le bouton 'Publisher' comme montré dans l'image ci-dessous **(1)** et choisissez 'Ajouter nouveau' **(2)**. Ces éditeurs ont l'autorisation, comme les administrateurs, d'effectuer des modifications concernant vos mosquées.

![](_page_6_Picture_104.jpeg)

![](_page_7_Picture_0.jpeg)

![](_page_7_Picture_1.jpeg)

### <span id="page-7-0"></span>2.1 Login administrateur

Une fois que vous vous connectez en tant qu'administrateur, vous avez la possibilité de modifier les horaires de prière, de laisser des postes, de publier des articles sous forme de notifications push et de créer des événements. De plus, vous pouvez consulter des statistiques, ajuster les paramètres de la mosquée et gérer les catégories pour les publications.

### <span id="page-7-1"></span>2.1.1 Modification des horaires de prière

Après vous être connecté en tant qu'administrateur sur ["https://admin.swissmosque.ch/"](https://admin.swissmosque.ch/) l'image ci-dessous apparaît, permettant à l'administrateur de modifier les horaires pour les prières de « Sabah », « Dhuhr » et « Isha ». Selon le choix, les modifications peuvent être effectuées pour le mois sélectionné ou pour toute l'année.

![](_page_7_Picture_89.jpeg)

Procédure pour modifier les heures de prière:

1. Sélectionnez l'icône de stylo à côté de « Fajr / Sabah ».

![](_page_7_Picture_90.jpeg)

2. Choisissez l'option « Sabah = Fajr + » (dans cet exemple, 30 minutes ont été saisies) et confirmez cela en cliquant sur « Confirmer ». Sur l'image de droite, l'ajustement de 30 minutes de la prière du Sabah est maintenant visible.

![](_page_7_Picture_91.jpeg)

![](_page_8_Picture_0.jpeg)

![](_page_8_Picture_1.jpeg)

Page 6

3. Sélectionnez l'option « Sabah = Lever du soleil », saisissez l'heure souhaitée et confirmez avec « Confirmer ». Sur l'image de droite, le changement de 30 minutes est maintenant visible. Dans ce cas, les horaires de prière de Sabah sont fixés à 30 minutes avant le lever du soleil.

![](_page_8_Picture_59.jpeg)

![](_page_8_Picture_60.jpeg)

4. Choisissez l'option « Heure fixe », entrez l'heure souhaitée et confirmez avec « Confirmer ». Sur l'image de droite, l'heure fixe « 07:00 » est maintenant visible.

![](_page_8_Picture_61.jpeg)

5. Le même processus peut également être appliqué pour « Dhuhr » et « Isha » en utilisant le même principe que pour « Sabah ». Sélectionnez les options appropriées, ajustez l'heure et confirmez les changements pour enregistrer les nouveaux horaires pour « Dhuhr » et « Isha ».

![](_page_8_Picture_62.jpeg)

![](_page_9_Picture_0.jpeg)

![](_page_9_Picture_1.jpeg)

Page 7

### <span id="page-9-0"></span>2.1.2 Postes quotidiens

Ici, vous avez la possibilité de rédiger des postes qui apparaîtront à la fois sur l'écran de télévision et dans l'application.

Procédure pour créer des postes :

1. Connectez-vous en tant qu'administrateur sur [https://admin.swissmosque.ch/"](https://admin.swissmosque.ch/) et sélectionnez l'icône pour les postes.

![](_page_9_Picture_74.jpeg)

2. Saisissez le poste souhaité. Dans ce cas, « Selamun alejkum chers frères et sœurs ». Le poste rédigé est maintenant visible dans l'application SwissMosque, à la fois sur iOS pour iPhone et sur Android pour les appareils Samsung (voir l'image en bas à droite). En outre, le poste est également visible sur la télévision. À partir de l'étape 6 de cette liste, il sera décrit comment rendre le poste visible également sur le téléviseur.

![](_page_9_Picture_75.jpeg)

![](_page_10_Picture_0.jpeg)

3. Définir un filtre:

Sur la page d'accueil ["https://swissmosque.ch/"](https://swissmosque.ch/?tab=mosques) vous pouvez définir un filtre (1) ou rechercher la mosquée souhaitée (2).

![](_page_10_Picture_58.jpeg)

Dans l'application, procédez comme suit:

Allez dans le menu **(1)**, puis sélectionnez « Sélectionnez la mosquée » **(2)** et ensuite choisissez le filtre **(3)**.

![](_page_10_Picture_59.jpeg)

![](_page_11_Picture_0.jpeg)

![](_page_11_Picture_1.jpeg)

Page 9

4. Lorsque vous choisissez un filtre, vous avez la possibilité de sélectionner les fédérations, les cantons et la langue. La sélection est confirmée en cliquant sur le bouton « Confirmer ». Dans cet exemple, la fédération IGB a été choisie.

![](_page_11_Picture_35.jpeg)

Dans l'application, vous avez la même possibilité de choisir les fédérations, les cantons et la langue.

![](_page_11_Picture_36.jpeg)

![](_page_12_Picture_0.jpeg)

![](_page_12_Picture_1.jpeg)

Page 10

5. Maintenant, vous pouvez voir les 25 communautés/mosquées enregistrées qui sont répertoriées sous la fédération IGB.

![](_page_12_Picture_5.jpeg)

Dans l'application, vous pouvez également voir les communautés/mosquées enregistrées qui sont répertoriées sous la fédération IGB.

![](_page_12_Picture_48.jpeg)

![](_page_13_Picture_0.jpeg)

![](_page_13_Picture_1.jpeg)

6. Chercher une mosquée:

Si vous cliquez sur "Trouver la mosquée" sur la page d'accueil ["https://swissmosque.ch/"](https://swissmosque.ch/) vous pouvez rechercher la mosquée que vous gérez en tant qu'administrateur.

![](_page_13_Picture_59.jpeg)

Pour rechercher une mosquée dans l'application :

Cliquez sur le menu **(1)** puis sur « Sélectionnez la mosquée » **(2)**. Ensuite, entrez le nom de la mosquée souhaitée dans le champ de recherche **(3).**

![](_page_13_Picture_60.jpeg)

![](_page_14_Picture_0.jpeg)

![](_page_14_Picture_1.jpeg)

Page 12

7. Dans cet exemple, une recherche a été effectuée pour la "Test Mosque.

![](_page_14_Figure_5.jpeg)

Dans l'application, la "Test Mosque" a été recherchée **(3)**, et peut ensuite être sélectionnée dans la liste **(4)**.

![](_page_14_Figure_7.jpeg)

![](_page_15_Picture_0.jpeg)

![](_page_15_Picture_1.jpeg)

8. Cliquez sur l'icône "TV"

![](_page_15_Figure_5.jpeg)

9. Le poste créé est désormais également visible sur l'écran de télévision.

![](_page_15_Picture_73.jpeg)

10. Pour ajouter un deuxième poste le même jour, il doit être séparé du premier poste par un backslash « **//** ». Voici ci-dessous un exemple avec deux postes.

![](_page_15_Picture_74.jpeg)

![](_page_16_Picture_0.jpeg)

![](_page_16_Picture_1.jpeg)

Page 14

11. Les deux postes sont maintenant visibles sur le téléviseur. Pour passer d'un poste à l'autre, vous pouvez sélectionner les **flèches** situées à côté du poste (à gauche et à droite). Sur l'écran, une transition entre les postes se produit automatiquement toutes les 30 secondes.

![](_page_16_Picture_5.jpeg)

![](_page_16_Picture_6.jpeg)

![](_page_17_Picture_0.jpeg)

![](_page_17_Picture_1.jpeg)

12. Les deux postes sont également visibles dans l'application. Pour basculer entre les postes sur votre smartphone, vous pouvez faire glisser le poste vers la gauche ou la droite avec votre doigt.

![](_page_17_Picture_31.jpeg)

![](_page_18_Picture_0.jpeg)

![](_page_18_Picture_1.jpeg)

Page 16

### <span id="page-18-0"></span>2.1.3 Postes / Contributions (sous forme de notifications push)

En tant qu'administrateur, vous avez la possibilité d'envoyer des notifications push à tous les membres abonnés de la mosquée via des postes

Procédure:

1. Sélectionnez l'icône des postes sur la gauche et choisissez « Ajouter nouveau » sur le côté droit.

![](_page_18_Picture_77.jpeg)

2. Saisissez le texte souhaité **(5)** ainsi que d'autres informations **(2 et 3)** et publiez le poste en cliquant sur le bouton « Publier le post ». Vous pouvez également ajouter une image **(4)**.

![](_page_18_Picture_78.jpeg)

Il est également possible d'envoyer la notification push en même temps que la publication du poste.

![](_page_18_Picture_79.jpeg)

![](_page_19_Picture_0.jpeg)

![](_page_19_Picture_1.jpeg)

Page 17

3. Dès qu'un poste est publié, il apparaît sous forme de notification push sur le smartphone.

![](_page_19_Picture_5.jpeg)

4. Dans l'application, il est également possible de s'abonner aux publications des mosquées de votre choix pour voir les messages postés par ces mosquées. Pour cela, cliquez d'abord sur le menu **(1)**, puis sur "Abonnez aux postes" **(2)** et enfin sélectionnez la mosquée souhaitée **(3)**. Ici, une recherche a été effectuée pour la « Test Mosque », qui a ensuite été sélectionnée.

![](_page_19_Picture_56.jpeg)

![](_page_20_Picture_0.jpeg)

![](_page_20_Picture_1.jpeg)

Page 18

5. Ensuite, dans l'application, cliquez sur "Postes" **(1)** et sélectionnez la mosquée à laquelle vous vous êtes précédemment abonné **(2)**. Cela rend visible le poste publié "Présentation sur la nature" **(3)**.

![](_page_20_Picture_91.jpeg)

6. Lorsque vous sélectionnez le poste créé, dans ce cas "Présentation sur la nature" **(1)**, toutes les informations saisies précédemment, telles que l'image, le texte supplémentaire, etc., sont affichées.

![](_page_20_Picture_7.jpeg)

![](_page_21_Picture_0.jpeg)

![](_page_21_Picture_1.jpeg)

Page 19

Les contributions peuvent être classés sous différentes catégories **(1)**. Le post "Présentation sur la nature" a été classé dans la catégorie "Jeunesse".

![](_page_21_Picture_26.jpeg)

![](_page_22_Picture_0.jpeg)

![](_page_22_Picture_1.jpeg)

Page 20

### <span id="page-22-0"></span>2.1.4 Événements spéciaux

Cette fonction vous permet d'ajouter directement des événements spéciaux de la mosquée dans le calendrier.

### Procédure:

1. Sélectionnez l'icône "Événement"

![](_page_22_Picture_123.jpeg)

#### 2. Entrez les événements souhaités.

![](_page_22_Picture_124.jpeg)

3. Pour voir les événements créés par la mosquée sur le smartphone, naviguez dans l'application jusqu'au menu (1) et sélectionnez "Jours religieux" (2). Ici, les événements des organisations faîtières ainsi que ceux créés par les administrateurs des différentes mosquées sont affichés.

![](_page_22_Figure_12.jpeg)

![](_page_23_Picture_0.jpeg)

![](_page_23_Picture_1.jpeg)

Page 21

4. Les événements peuvent également être consultés sur la page d'accueil [https://swissmosque.ch.](https://swissmosque.ch/) Sélectionnez la mosquée sur la page d'accueil, puis cliquez sur « Plus ».

![](_page_23_Picture_41.jpeg)

5. Sélectionnez les horaires de prière.

![](_page_23_Picture_42.jpeg)

![](_page_24_Picture_0.jpeg)

![](_page_24_Picture_1.jpeg)

#### 6. Les événements enregistrés sont maintenant visibles sur la page d'accueil.

![](_page_24_Picture_41.jpeg)

7. Les horaires de prière peuvent être téléchargés au format PDF en cliquant sur le bouton « PDF ».

![](_page_24_Picture_42.jpeg)

![](_page_24_Picture_43.jpeg)

#### 8. Le fichier PDF créé se trouve désormais dans le dossier de téléchargement

![](_page_24_Picture_44.jpeg)

![](_page_25_Picture_0.jpeg)

![](_page_25_Picture_1.jpeg)

Page 23

9. Le fichier PDF généré ressemble à l'image ci-dessous. Il est également possible d'insérer ou de placer votre propre logo sur ce document.

![](_page_25_Picture_28.jpeg)

### **SwissMosque**

![](_page_26_Picture_0.jpeg)

![](_page_26_Picture_1.jpeg)

Page 24

10. Si vous souhaitez imprimer les horaires du Ramadan, vous pouvez basculer sur le calendrier Hijri.

![](_page_26_Figure_5.jpeg)

11. Sélectionnez le mois du Ramadan et cliquez sur le bouton « PDF ».

![](_page_26_Figure_7.jpeg)

12. Voici le résultat avec les horaires pour le Ramadan de l'année 2024.

![](_page_26_Figure_9.jpeg)

![](_page_27_Picture_0.jpeg)

![](_page_27_Picture_1.jpeg)

Page 25

13. En cliquant sur les postes, vous pouvez consulter les événements.

![](_page_27_Picture_70.jpeg)

### <span id="page-27-0"></span>2.1.5 Consulter les statistiques

Pour consulter les statistiques, cliquez sur l'icône des statistiques sur le côté gauche.

![](_page_27_Picture_8.jpeg)

![](_page_28_Picture_0.jpeg)

![](_page_28_Picture_1.jpeg)

Page 26

### <span id="page-28-0"></span>2.1.6 Modification des informations de la mosquée

Si vous souhaitez modifier des informations sur la mosquée, cliquez sur l'icône « i » sur le côté gauche et apportez les ajustements nécessaires. Pour terminer, vous devez confirmer les modifications apportées en cliquant sur « Sauvegarder les modifications »

![](_page_28_Picture_30.jpeg)